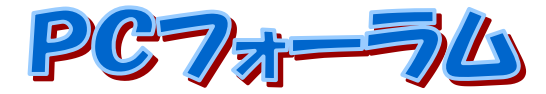

JA水郷つくばパソコン研究会会報 **2022** 年 6 月号 編集・発行 JA 水郷つくばパソコン研究会 事務局:JA水郷つくば 営農部営農企画課 住所:土浦市田中1-1-4 電話:823-7001 ホームページ <https://www.dappe.com/> ブログ http://dappe.chicappa.jp/japc/ メールアドレス jap[c2@dappe.com](mailto:japc2@dappe.com) FACEBOOK JA 水郷つくばパソコン研究会

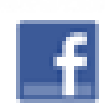

Instagram #JA 水郷つくばパソコン研究会

定例会予定 学習のテーマ:パソコン簿記、エクセル、スマホ、SNS ◆06 月 07 日 14 日 21 日 WEB、

28 日 PC フォーラム発行、農業簿記講座

◆7 月 7 日、14 日、21 日 WEB、、28 日 PC フォーラム発行、農業簿記講座な ど

※定例会予定は変更になる場合があります。HP、SNS 等で連絡します。

## コロナ、ロシアさまざまな影響・・・

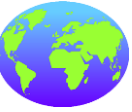

皆さん、いかがお過ごしですか。コロナウィルス感染拡大に なってから 2 年が過ぎ最近はロシアがウクライナに侵略戦争

を仕掛けています。抗議する国々は経済制裁などを課してい ますがそれがロシアにだけジワリと効くのではなく、自分自身をも締め付 けてきているように見えます。ロシアは大きな国で資源があり、それを買

わなければ制裁国でも物価が上がり、こんなはずじゃなかった生活を強 いられてきています。農家の肥料も春肥からは大幅な値上げにさらされる ようです。

適宜土壌分析を行い適当な施肥をこころがけて、最小限の使用料で最 大限の収穫を目指して努力していかなければなりませんね。JAでは土壌 分析に力を入れてきていますので、どうぞご利用ください。当研究会では、 新しく青色申告をパソコンで行いたい方の講座を始めました。既会員の方 でも希望者がおりましたら、最終週のPCフォーラム発行の時間に並行し て行いますので、申し込んでください。

総会議決により、今年度の会費は 5 月に引き落とすことでしたので 5 月 24 日に実行させていただきました。ご報告いたします。

# 今月の特集

#### 1つのGoogleアカウントに新規のGmailアドレスを複数追加 できる

Gmailは基本的に「1つのGoogleアカウントに1つのアドレス を持つ」サービスですが、実は1つのGoogleアカウントに複 数のGmailアドレスを追加できることをご存じでしょうか。

「エイリアス」と呼ばれるこの機能。もう1つGmailアドレスがあったら便利だけど、 Googleアカウントを複数管理するのは面倒という人にぴったりのものになってい ます。

#### 1つのGoogleアカウントに新規のGmailアドレスを追加する方法

早速、Gmailの「エイリアス機能」の設定方法を紹介していきましょう。

#### PC版Gmailでエイリアス機能を設定する方法

PCブラウザ版のGmailでエイリアス機能を利用するために、まずは取得している アドレスを開き設定の項目を開きます。

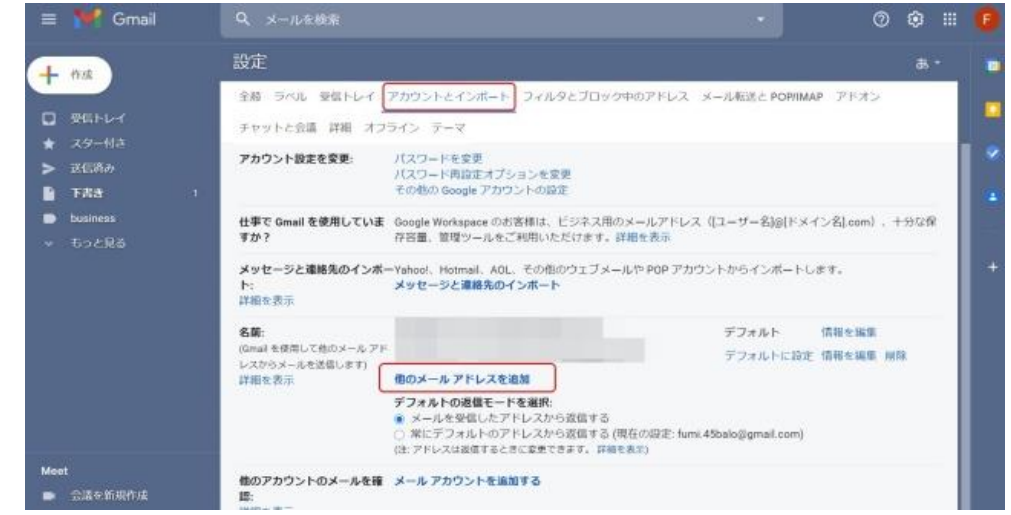

「アカウントとインポート」をクリックし、「名前」の項目にある「他のメールアドレス を追加」をクリック

別のウィンドウが立ち上がるので、新規のメールアドレスを記入します。新規のメ ールアドレスは、現在使用しているGmailアドレスに「+〇〇」といった文字を付け 加えることでエイリアス機能が利用できます。

例えば、「DIME123@gmail.com」というアドレスを現在利用していたとします。エイ

リアス機能で別のアドレスを追加したい場合は、「DIME123+business@ gmail.com」といったアドレスであれば使用可能です。 アドレスを入力後、「エイリアスとして扱います」にチェックがついていることを確 認し、「次のステップ」をクリックします。

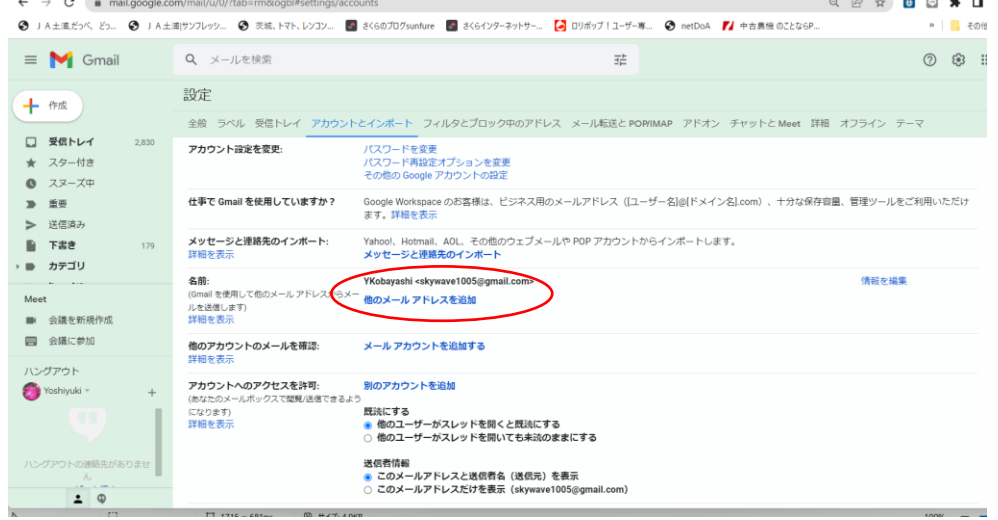

元のウィンドウ、Gmailの設定画面の「名前」の項目に新しいアドレスが表記され ていれば完了です。

Gmail の受信トレイでメールの送受信を行う場合

■ [エイリアスとして扱います] チェックボックスをオンにします。 例: メールアドレスを 2 つ所有していて、各アドレスに送信されたメールを同じ Gmail の受信トレイに表示するようにします。メールを送信する場合は、どちらの アドレスから送信するか選択します。受信者には、選択したアドレスからメール が送信されたように表示されます。

別のユーザーまたはアカウントの代理として送信する場合

■「エイリアスとして扱います] チェックボックスをオフにします。

例: アカウントまたはメールシステムが異なる 2 つのメールアドレスを管理しま す。メールを読む際は、各アカウントに別々にログインします。ただし、メールを 送信する際は、各アドレスを送信元として Gmail アカウントからメールを送信で きます。

チェックボックスをオフにした場合:

• 追加するアドレス宛てに送信されるメールは、現在の Gmail の受信トレイ には表示されません。別のアカウントまたはメールシステムにログインし

てメールを受信する必要があります。別のアカウントはこのアドレスのメ ールを受信できる必要があります。

• 別のアドレスから送信されたメールに返信する場合は、そのアドレスが [To] に設定されます。

### スマートフォンアプリでエイリアス設定はできない?

筆者が確認したところ、iPhone/Android版のGmailアプリやスマートフォンブラウ ザでGmailにログインした場合でも、エイリアスのアドレスを作成することはできま せんでした。

エイリアスアドレスを作成するためには、PCからの操作が必須のようです。

#### 1度設定したGmailアドレスは変更できる?

一般的なGmailの場合はGoogleアカウント名に紐づいているため、アドレスの変 更ができません。また、エイリアスで作成したアドレスも変更はできないようで す。

ただし、「自分が送ったGmailへの返信を別のアドレスに届ける」ことは可能。これ はエイリアスアドレスでなくても利用できる機能のようです。

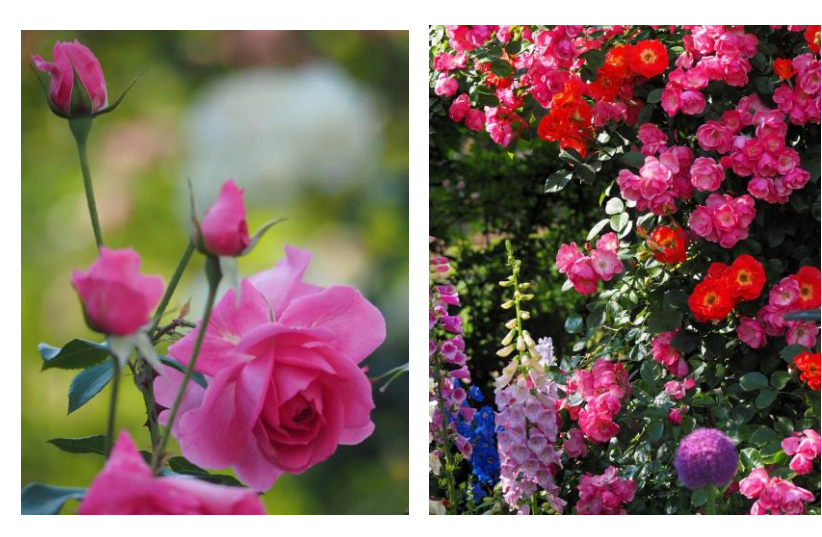

写真 (みやざき)

■編集後記

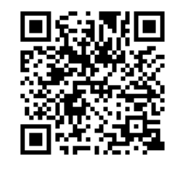

ウクライナ戦争でもSNSの活用とサイバー攻撃が戦争に利用さ れています。実際の交戦が無いとkろでもサイバー空間では戦 争が起きているのです。日本でもよい意味でのハッカーを育てな くてはなりませんね。(こば)